## **MATERI II CASCADING STYLE SHEETS (CSS)**

Tujuan :

- 1. Memahami tentang konsep CSS
- 1. Memahami aturan penulisan pada CSS
- 2. Memahami selector sebagai pengontrol design
- 3. Memahami pembuatan background
- 4. Memformat text pada web
- 5. Memahami pengaturan bentuk font
- 6. Membuat pengaturan tabel dan pewarnaannya
- 7. Membuat hyperlink dan tombol yang menarik

#### **I. KONSEP CSS**

#### **Apa itu CSS :**

- ¾ Feature untuk membuat dynamic HTML.
- $\triangleright$  Style sheet mendeskripsikan bagaimana tampilan document HTML di layar (template)
- ¾ Membuat special efek (mendefinisikan style untuk <H1> dengan style bold dan italic dan berwarna biru)
- $\triangleright$  Support ke semua browser.

#### **Aturan penulisan :**

- $\triangleright$  Nilai untuk property tidak boleh dalam tanda petik. contoh : color : green;
- $\triangleright$  Nama property bersifat case sensitive. color : green;

 property : color value : green

#### **Cara penggunaan CSS :**

 $\triangleright$  External Style Sheet

Bentuk :

<link rel="stylesheet" type="text/css" href="css\_files.css">

dimana :

- $\Box$  <link, merupakan tag pembuka diakhiri dengan tanda ">"
- $\Box$  rel="stylesheet", menerangkan halaman ini akan dikenai efek style sheet
- $\Box$  type="text/css", file yang dipanggil berupa css
- □ href="css\_files.css", alamat dokumen stylesheet yang dipanggil

Contoh Penggunaan : script efek.css

body { color: green; background: white; font-family : arial;

#### }

<HTML>  $<$ HEAD $>$  <TITLE>centranet</TITLE> <LINK REL="STYLESHEET" TYPE="text/css" HREF="efek.css">  $<$ /HEAD $>$  $<$ BODY $>$ <H1>PENS ITS</H1> <P> PENS ITS adalah kampus teknik yang concern ke bidang elektro

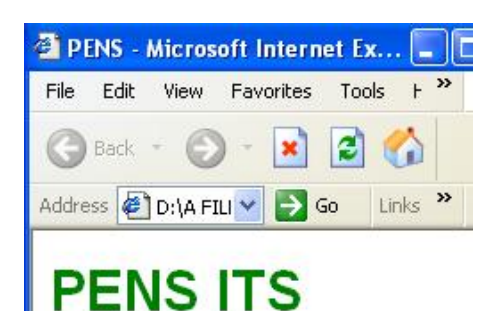

PENS ITS adalah kampus teknik yang concern ke bidang elektro

¾ Internal Style Sheet Bentuk umum : <style type="text/css"> …definisi style… </style>

</BODY>

Contoh Penggunaan :

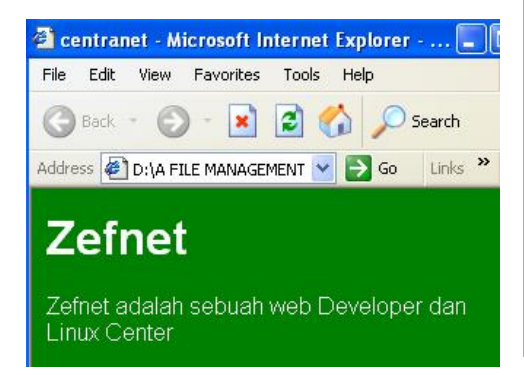

 $\triangleright$  Inline Style sheet Contoh Penggunaan :

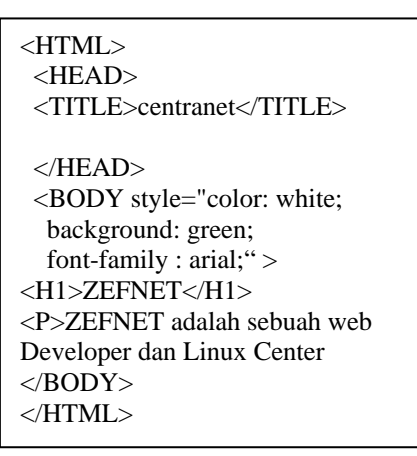

**<HTML> <HEAD> <TITLE>centranet</TITLE> <STYLE type="text/css"> body { color: white; background: green; font-family : arial; } </STYLE> </HEAD> <BODY>** 

**<H1>Zefnet</H1>** 

**<P>Zefnet adalah sebuah web Developer dan Linux Center </BODY> </HTML>** 

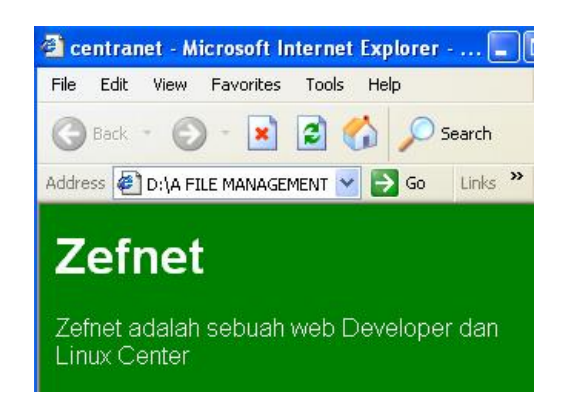

#### **II. ATURAN PENULISAN PADA CSS**

Syntaxis CSS dibagi dalam 3 bagian :

selector {property : value}

#### dimana :

 selector : tag HTML yang akan didefinisikan (body, H1, Link , dll). property : atribut yang akan diubah

Cara penulisan :

 FONT-FAMILY : sans-serif; FONT-SIZE : small;

Cara penulisan yang salah : FONT-FAMILY : "sans-serif"; FONT-SIZE : 'small';

Cara mendeklarasikan kelompok : (tanda koma serta &) H1, H2 {color : green}; H3, H4 & H5 {color : red};

Cara menuliskan komentar :

- Menggunakan tanda : /\* ….. \*/
- Menggunakan tanda :  $\langle$ !-- - >

Bentuk ukuran :

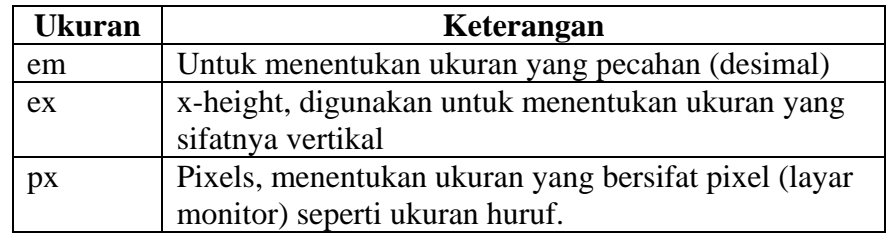

#### **III. SELECTOR SEBAGAI PENGONTROL DESIGN**

1. Selector untuk merubah body. <HTML> <HEAD> <TITLE> Selector </TITLE>  $\langle$ style type="text/css"> body { FONT-FAMILY: Geneva, Arial; FONT-SIZE: 20px; color: red; BACKGROUND-COLOR: green; } </style>  $<$ /HEAD $>$  $\langle$ BODY $>$ Halaman efect CSS </BODY> </HTML>

2. Jenis-jenis selector a. Selector bebas <HTML> <HEAD> <TITLE> Selector </TITLE> <style type="text/css"> **gbawah{ TEXT-DECORATION: underline;**  } </style>  $<$ /HEAD $>$ 

<BODY> **<gbawah> Efect Garis Bawah dengan Selector Bebas </gbawah>**  </BODY> </HTML>

b. Selector dengan class  $\epsilon$ HTML $>$  $<$ HEAD $>$  <TITLE> Selector </TITLE>  $\langle$ style type="text/css"> **.right { text-align : right }**  </style>  $<$ /HEAD $>$ 

 $<$ BODY $>$ <h2 **class="right"**>Class Heading 2 </h2> <p **class="right"**> Class Paragraf</p>

</BODY>  $\langle$ /HTML $\rangle$ 

c. Selector Id <HTML> <HEAD> <TITLE> Selector </TITLE>  $\langle$ style type="text/css"> **#BODY\_115 { FONT-SIZE: 20px; TEXT-DECORATION: underline; COLOR: blue; FONT-FAMILY:Comic Sans MS; }**  </style>

 $<$ /HEAD $>$ 

<BODY **id="BODY\_115"**> Menggunakan ID Selector  $<$ /BODY> </HTML>

**IV. MEMFORMAT HALAMAN WEB**

1. Format dengan margin <HTML>  $<$ HEAD $>$  <TITLE>Pengaturan Margin</TITLE>  $\langle$ STYLE ="text/css"> **BODY { margin-top : 1cm; margin-right : 2cm; margin-bottom : 1cm; margin-left : 2cm; }**  </STYLE> </HEAD>  $<$ BODY $>$ Pengaturan Margin Halaman (1cm,2cm,1cm,2cm) </BODY> </HTML> 2. Pemetaan menggunakan padding Padding hampir sama dengan margin : a. Margin hanya digunakan untuk membuat batasan-batasan sisi halaman. b. Padding dapat membuat batasan-batasan pada

komponen web lain seperti tabel, disamping pengaturan batas halaman.

 $\leq$ HTML $>$  <HEAD> <TITLE>Pengaturan Margin</TITLE>  $\langle$ STYLE ="text/css"> **BODY { padding-top : 10%; padding-right : 20%; padding-bottom : 40%; padding-left: 20%; }** 

#### *Bengkel Internet PENS-ITS : Cascading Style Sheets*

#### </STYLE>  $<$ /HEAD $>$  $<$ BODY $>$  Text ini berada di tengah halaman , karna di lakukan pengaturan halaman dengan menggunakan padding atas 10%, kanan 20%,bawah 40%,dan kiri 20%. </BODY>  $<$ /HTML $>$ **V. MEMBUAT BACKGROUND** 1. Background warna <HTML> <HEAD> <TITLE>Menggunakan Background Warna</TITLE>  $\langle$ STYLE type="text/css">  **BODY { background-color : yellow}**   $\langle$ STYLE $>$  $<$ /HEAD $>$ <BODY> Halaman ini di buat Berwarna Kuning </BODY>  $<$ /HTML $>$ 2. Background campuran <HTML> <HEAD> <TITLE>Menggunakan Background Warna</TITLE>  $\langle$ STYLE ="text/css"> **body {background-color : #99CCFF} h2 {background : green} h3 {background-color : transparent} p {background : rgb(240,248,255)}**  </STYLE>  $<$ /HEAD $>$  $\langle$ BODY $>$ <h2>Header 2,Background Hijao</h2> <h3>Header 3 , Bakground Transparan</h3> <p>Background pada paragraph</p> </BODY>  $<$ /HTML $>$

#### 3. Background gambar **Properties Value Keterangan** backgroundimage url Alamat gambar yang dituju backgroundrepeat repeat repeat-x repeat-y no-repeat Diulang dlm hal Diulang sumbu x Diulang sumbu y Tampil 1 gbr Backgroundposition top left top center top right center left center center center right bottom left bottom center bottom right x-% y-% x-pos y-pos Atas kiri hal Atas tngh hal Atas kanan hal Tgh kiri hal Pusat hal Tngh kanan hal Bwh kiri hal Bwh tgh hal Bwh kanan hal Pakai nilai % *Contoh 1 :*

 $\leq$ HTML $>$  <HEAD> <TITLE>Menggunakan Background Gambar</TITLE>  $\langle$ STYLE ="text/css"> **BODY { background-image: url("drums.jpg"); background-repeat: repeat-x; }**  </STYLE>  $<$ /HEAD $>$  $<$ BODY $>$ Background Berulang pada Sumbu X </BODY>  $<$ /HTML $>$ *Contoh 2 :* <HTML> <HEAD> <TITLE>Menggunakan Background Gambar</TITLE>  $\langle$ STYLE ="text/css">

# **BODY {**

**background-image:url ("motor.jpg"); background-repeat: no-repeat; background-position: center center; }** 

 </STYLE>  $<$ /HEAD $>$  <BODY> Background di Pusat Halaman  $<$ /BODY $>$ </HTML>

#### **VI. FORMAT TEXT PADA WEB**

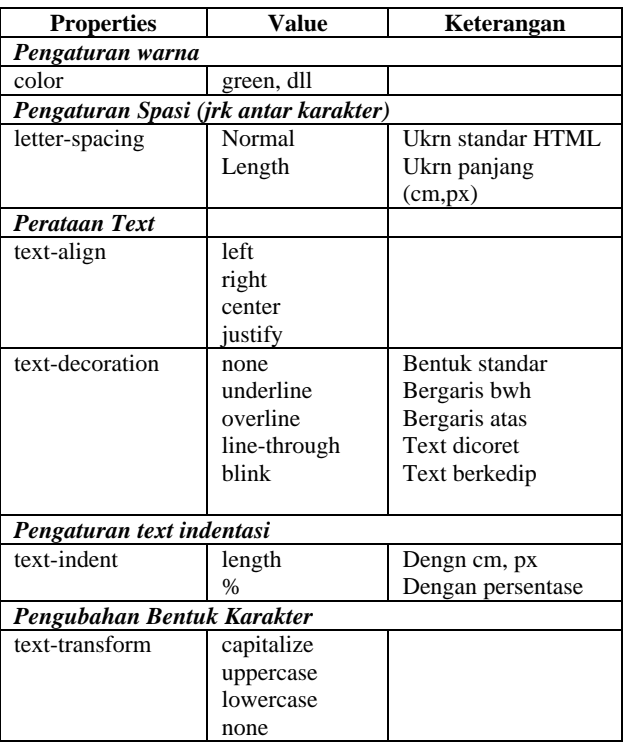

#### *Contoh 1 :*

<HTML>  $<$ HEAD $>$  <TITLE>Format Text </TITLE>  $\langle$ STYLE ="text/css">  **p {color : green; letter-spacing: 0.5cm} h4 {letter-spacing: -2px}**   $\langle$ STYLE $>$  $<$ /HEAD $>$  $<$ BODY $>$ <p>Pengaturan Spasi Pada Paragraph  $<$ /p>  $\langle h4 \rangle$  Header 4 $\langle h4 \rangle$ </BODY> </HTML>

#### *Bengkel Internet PENS-ITS : Cascading Style Sheets*

*Contoh 2 :*   $\leq$ HTML $>$  $<$ HEAD $>$  <TITLE>Format Text </TITLE>  $\langle$ STYLE ="text/css"> **h1 {text-align: center} h2 {text-align: left} h3 {text-align: right}**

 </STYLE>  $<$ /HEAD $>$  $<$ BODY $>$  <h1>Header 1,Di tengah</h1> <h2>Header 2 , Di kiri</h2> <h3>Header 3 ,Di kanan</h3> </BODY>  $\langle$ /HTML $\rangle$ 

#### *Contoh 3 :*

<HTML> <HEAD> <TITLE>Format Text </TITLE>  $\langle$ STYLE ="text/css"> **em {text-decoration : overline} h2 {text-decoration: blink} h3 {text-decoration: underline} a {text-decoration: none}**  </STYLE>  $<$ /HEAD $>$  $<$ BODY> <em>Bentuk Overline</em> <h2>Header 2, Bentuk Linethrough</h2> <h3>Header 3,Bentuk Underline</h3> <p> <a href="http://lecturer.eepisits.edu/~zenhadi"> Penggunaan Dalam Link,Nilai NONE</a></p> </BODY> </HTML>

#### *Contoh 4 :*

<HTML> <HEAD> <TITLE>Format Text </TITLE>  $\langle$ STYLE ="text/css">  **p.besar {text-transform: uppercase}** 

 **p.kecil {text-transform: lowercase}**  </STYLE> </HEAD>  $<$ BODY $>$ <p class="besar"> pengubahan kedalam hurup Besar  $<$ /p> <p class="kecil"> PENGUBAHAN KEDALAM HURUF KECIL  $<$ /p> </BODY> </HTML>

#### **VII. PENGATURAN FONT**

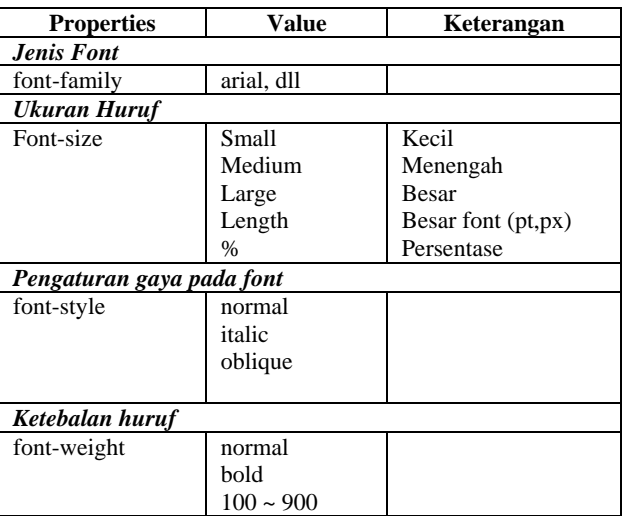

#### *Contoh 1 :*

<HTML> <HEAD> <TITLE>Pengaturan Font</TITLE>  $\langle$ STYLE ="text/css"> **p.italic { font-size :200 % ; font-style: italic; } p.normal{ font-family : verdana ; font-style: normal; } p.oblique {font-style: oblique}**  </STYLE>  $<$ /HEAD $>$ 

<BODY> <P class="italic">Menggunakan Style Italic</P> <P class="normal">Menggunakan Style Normal  $<$ /P $>$ <P class="oblique">Menggunakan Style Oblieque</P> </BODY> </HTML>

### *Contoh 2 :*

<HTML> <HEAD> <TITLE>Pengaturan Font</TITLE>  $\langle$ STYLE ="text/css"> **p.normal { font-family : verdana ; font-weight: normal; } p.thick { font-family : verdana ; font-weight: bold; } p.thicker { font-family : times ; font-weight: 900; }**  </STYLE>  $<$ /HEAD $>$  $<$ BODY $>$  $<$ p class="normal"> This is a paragraph $\langle p \rangle$  $<$ p class="thick"> This is a paragraph $\langle p \rangle$  <p class="thicker"> This is a paragraph $\langle p \rangle$ </BODY> </HTML>

#### *Bengkel Internet PENS-ITS : Cascading Style Sheets*

#### **VIII. PENGATURAN TABEL**

 Yang perlu diperhatikan adalah pengaturan border, padding dan margin suatu tabel. 1. Pengaturan padding <HTML> <HEAD> <TITLE>Pengaturan Padding Table</TITLE> <style type="text/css"> **td.kiri{ padding-top: 2cm; padding-right: 2cm; padding-bottom: 2cm; padding-left: 2cm ; background-color : #F0F8FF; }** </style>  $<$ /HEAD $>$  $\langle$ BODY $>$ <TABLE BORDER="1">  $<$ TR $>$  <TD class="kiri">Pading dengan jarak 2cm dari kiri,atas,kanan,dan bawah</TD> <TD>Tanpa jarak </TD>  $<$ TR $>$ </TABLE> </BODY>  $<$ /HTML $>$ 

2. Menggunakan file css untuk mempercantik pembuatan tabel.

**File table\_specbody.css** 

/\* CSS Document \*/

#### TH {

 color : #FFFFFF; background-color : #336699; border-width: 1px ; border-style:solid; border-color :red ; font-size: 9pt; }

TD {

color : red;

 background-color : #E6E6FA; border-width: 1px ; border-style:solid; border-color :blue ; font-size: 9pt; } **File html yang akan memanggil file css**   $\leq$ HTML $>$  <HEAD> <TITLE>Pengaturan Table spec</TITLE> **<LINK REL="STYLESHEET" TYPE="text/css" HREF="table\_specbody.css">**   $<$ /HEAD $>$  $<$ BODY $>$ <table width="468" border="0" cellpadding="5" cellspacing="0" >  $<$ tr $>$  $<$ th width="112" >Nama Computer $<$ /th> <th width="91">Prossesor</th>  $<$ th width="96">Ram $<$ /th $>$  $\lt$ th width="137" >System Operasi $\lt$ /th>  $\langle t$ r $>$  $<$ tr $>$  <td>Clnt-1</td>  $<$ td >IP 4 1,8 Ghz $<$ /td>  $<$ td >10 GB $<$ /td> <td >Redhat Linux</td>  $\langle t$ r $>$  $<$ tr $>$  $<$ td  $>$ Clnt-2 $<$ /td $>$  $<$ td >IP 2 Ghz C $<$ /td>  $<$ td >6 GB $<$ /td> <td >Mandrake Linux</td>  $\langle$ tr $>$  $<$ tr $>$  $<$ td  $>$ Clnt-2 $<$ /td $>$  $<$ td  $>$ XP 2000+ $<$ /td $>$  $<$ td  $>$ 20 GB $<$ /td $>$  <td>Windows</td>  $\langle tr \rangle$ </table> </BODY> </HTML>

#### **IX.PENGATURAN HYPERLINK & TOMBOL YANG MENARIK**

 Syntax penulisan pada CSS :  **a:link {property : value}** 

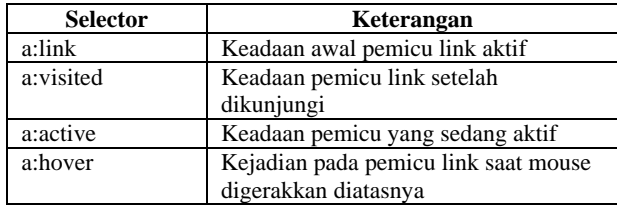

1. Penggunaan property selector  $\epsilon$ HTML $>$  <HEAD> <TITLE>Pengaturan pada link</TITLE>

 $\langle$ STYLE type="text/css"> /\*Konversi pengaturan Link pada contoh sebelumya menggunakan css \*/  **A:link {color : green;} A:hover { color : pink;}**  </STYLE>  $<$ /HEAD $>$  $<$ BODY $>$ <a href="http://lecturer.eepis-its.edu/~zenhadi" target="\_self">Contoh Hyperlink menggunakan  $CSS<sub>2</sub>$ 

 $<$ /BODY>

 $<$ /HTML $>$ 

2. Pembuatan tombol dengan tabel

<HTML> <HEAD> <TITLE>Pengaturan Pada Link background</TITLE>

 $\langle$ STYLE ="text/css"> **A:link {text-decoration: none} A:visited {text-decoration: none} A:active {text-decoration: none} A:hover { font-weight:none; color: red; background-color:blue;}** 

</STYLE>

 $<$ /HEAD $>$  $<$ BODY $>$ <TABLE border="1">  $<$ TR $>$  <TD width="144"> <a href="#">Arahkan Mouse ke  $\sin i \lt /a$  $<$ TD>  $\langle$ TR>  $<$ TR $>$  $\langle$ TD width="144" $>$  <a href="#">Arahkan Mouse ke  $\sin i \lt x$  $\langle$ TD>  $\langle$ TR $>$ </TABLE> </BODY> </HTML> 3. Membuat tombol visual 3D a. Pembuatan file css /\* CSS Document \*/ .leftlinks { border:1px solid #22476C; padding:5px; margin:5px; text-align:middle; background-color:#336699; width:150px; } .leftlinks a { display:block; margin:3px 0px; border-top:1px solid #4C86C0; border-left:1px solid #4C86C0; border-right:1px solid #22476C; border-bottom:1px solid #22476C; padding: 4px 10px; text-align:center; background-color:#336699;

```
 color:#EDEDED; 
        text-decoration:none; 
.leftlinks a:link { 
        color:#EDEDED; 
.leftlinks a:visited { 
        color:#EDEDED; 
.leftlinks a:hover { 
        display:block; 
        margin:3px 0px; 
        border-top:1px solid #22476C; 
        border-left:1px solid #22476C; 
        border-bottom:1px solid #4C86C0; 
        border-right:1px solid #4C86C0; 
        padding: 5px 9px 3px 11px; 
        text-align:center; 
        background-color:#336699; 
        color:#EED929; 
        text-decoration:none;
```
}

}

}

}

b. Pembuatan file HTML utk memanggil css  $\epsilon$ HTML $>$  <HEAD> <TITLE>Pengaturan Pada Link Visualisasi tombol</TITLE>

 **<LINK REL="STYLESHEET" TYPE="text/css" HREF="link\_frtombol.css">** 

 $<$ /HEAD $>$  $<$ BODY $>$ 

> <div class="leftlinks"> <a href="index.htm">Teras Wamika</a>  $\langle a \rangle$  href="profil.htm">Pssrofil Organisasi $\langle a \rangle$  <a href="struktur.htm">Struktur</a> <a href="pembimbing.htm">Pembimbing  $Or\frac{g}{a}$  $\alpha$  href="dpo.htm">DPO Organisasi $\alpha$  $\alpha$  href="kegiatan.htm">Kegiatan Rutin $\alpha$  <a href="berita.htm">Berita UKM</a>  $\langle$ div $>$

#### *Bengkel Internet PENS-ITS : Cascading Style Sheets*

</BODY> </HTML>

Fungsi tag <div> : hampir sama dengan tag paragraf <p>, berguna untuk mengelompokkan sejumlah baris teks yang memiliki karakteristik yang sama.

### **TUGAS :**

Buatlah web pribadi anda, lengkapi dengan pembuatan tombol link menggunakan css. FASILITAS MENU :

1. HOME : Informasi sekilas tentang diri anda. 2. PENDIDIKAN : Pendidikan yang telah anda tempuh, termasuk pelatihan dan training yang pernah diikuti.

3. JADWAL KULIAH : Gunakan pemakaian tabel dengan css seperti diatas.

4. AKTIVITAS : Pengalaman organisasi yang pernah anda ikuti selama kuliah atau di luar. 5. Tambahkan informasi lain, untuk menambah nilai anda.